# GUIDE TO ORDERING CJA TRANSCRIPTS

- 1. Check the docket has the transcript already been filed?
- 2. If not, complete a G-120 Order Form.

*Note that a separate Letter of Authorization is no longer required, as the new form has a section in which to provide the explanation previously requested in a Letter of Authorization.*

*Instructions for completing the current version of the G-120 are available [here.](http://www.cacd.uscourts.gov/sites/default/files/documents/CACD%20INSTRUCTIONS%20FOR%20ORDERING%20TRANSCRIPTS_1.pdf) You may request multiple transcripts on one order form, so long as they were transcribed by the same court reporter. You must complete a separate order form, and a separate AUTH-24 request, for each court reporter, and for any proceedings digitally recorded using the CourtSmart system.*

3. Log in to eVoucher, and select the appropriate case from the "Appointments List" window on your home screen:

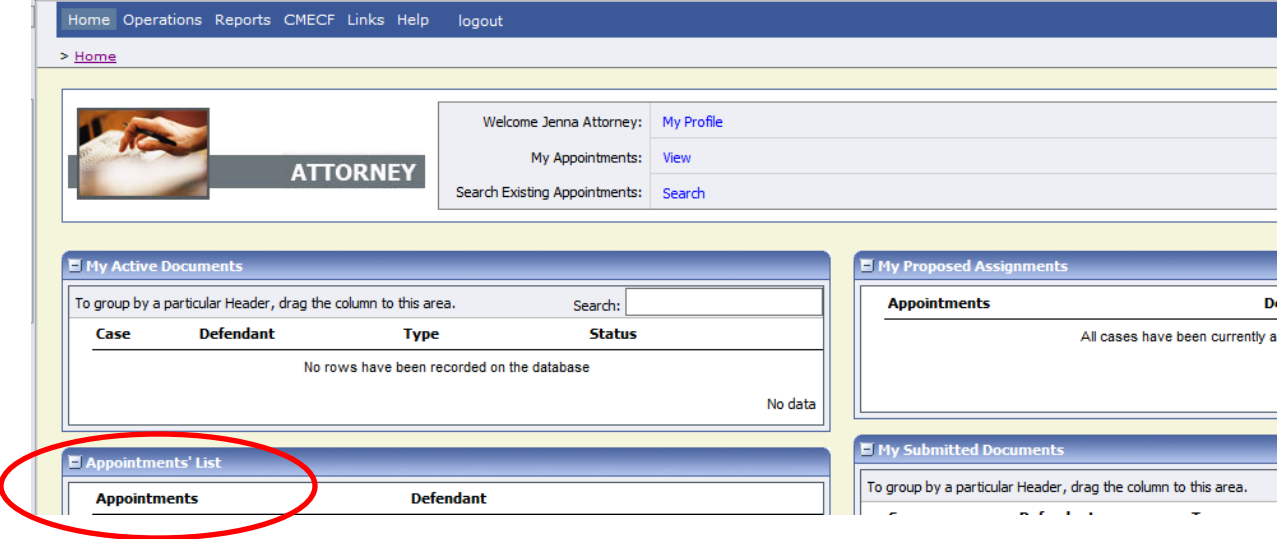

4. Under "Create New Voucher" in the column on the left side of the screen, click "AUTH-24 Create":

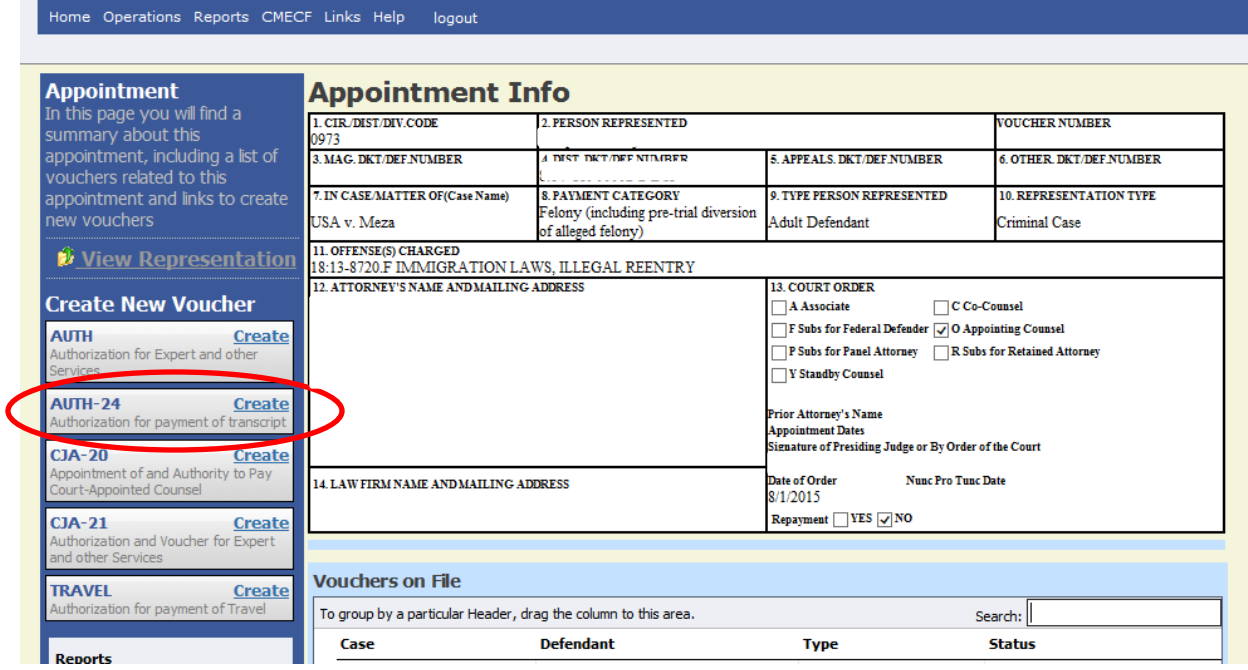

5. On the following screen, fill in the "Proceeding Transcript to be Used" field (with, for instance, "on appeal"), the "Proceeding to be Transcribed" field (with "see G-120"), and select the desired delivery type from the "Special Transcript Handling" drop down menu. Check the appropriate boxes if opening statements, closing argument, instructions, or voir dire is desired, and click "Next":

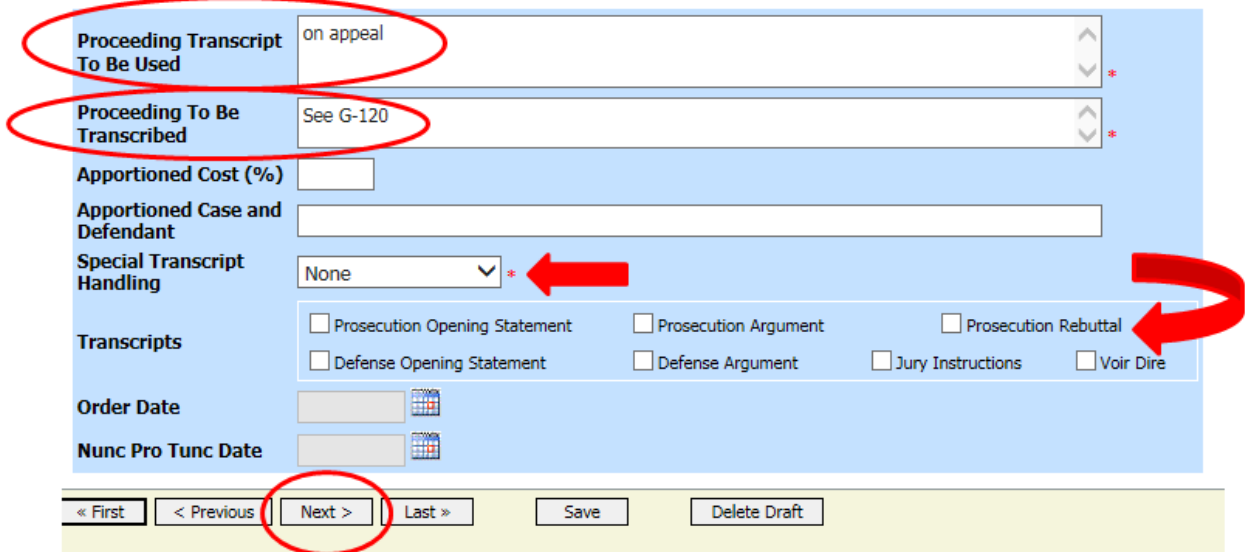

6. On the following screen, browse to where you have saved a pdf copy of your completed G-120 Order Form. Type "G-120 Order Form" in the "Description" field, and click the "Upload" button:

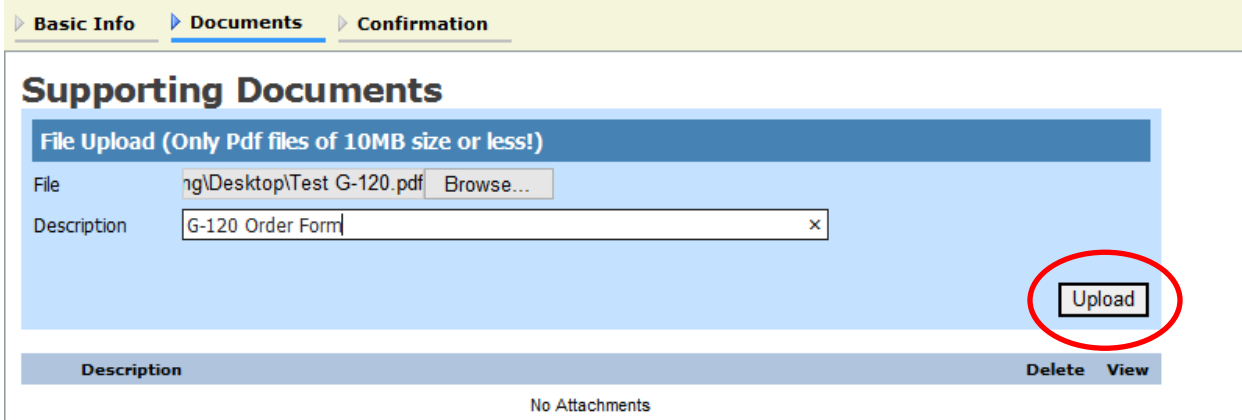

If you have obtained a court order for the release of a sealed transcript or need to attach other relevant documents, repeat this process to upload those documents here as well, with an appropriate description in the "Description" field. Then click "Next":

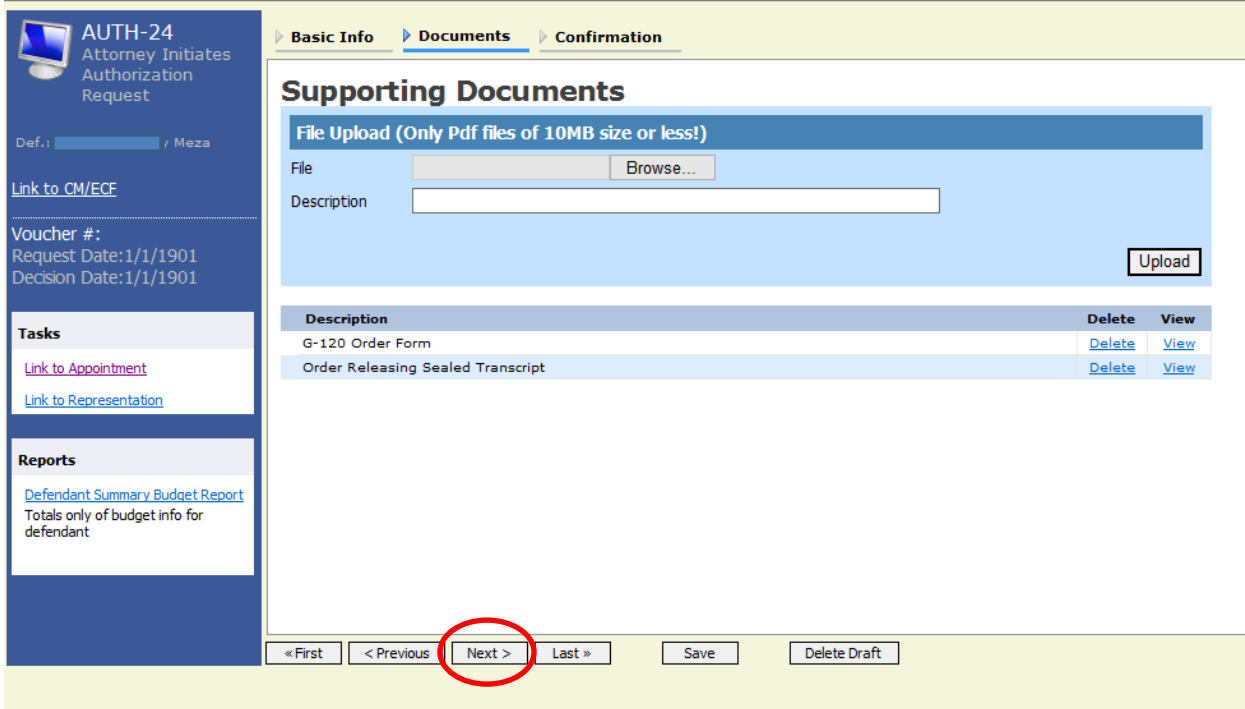

7. On the following screen, check the box next to "I swear and affirm the truth or correctness of the above statements," then click "Submit":

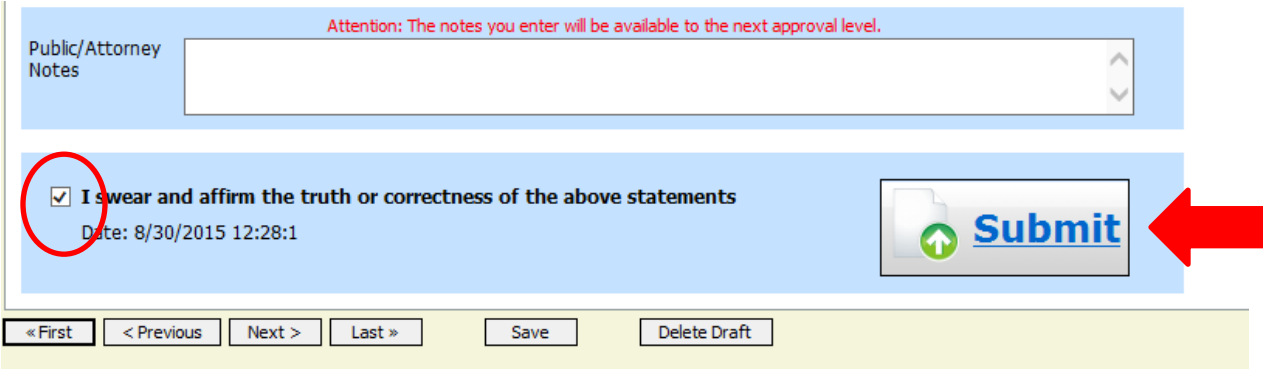

# 8. You should see a screen similar to the following:

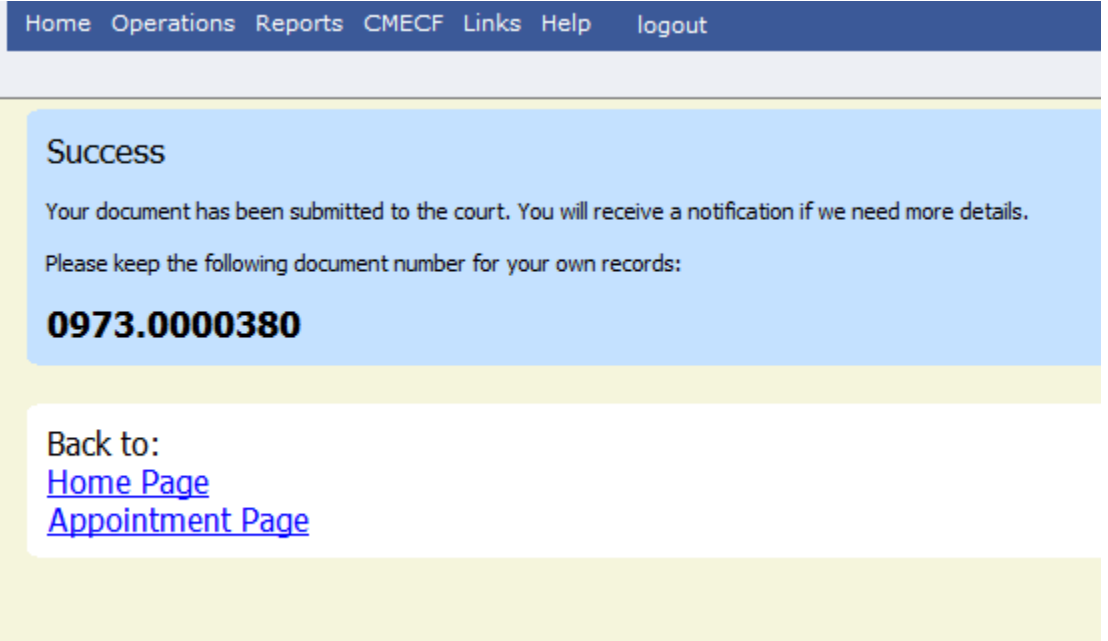

9. If your G-120 Order Form is incorrect or incomplete, your AUTH-24 will be rejected. You will receive an email generated by the eVoucher system alerting you to the problem, and you must log back in to eVoucher, make the necessary corrections, and resubmit the authorization request. When you log back in to eVoucher, you will see the rejected voucher/authorization in your "My Active Documents" window, highlighted in yellow:

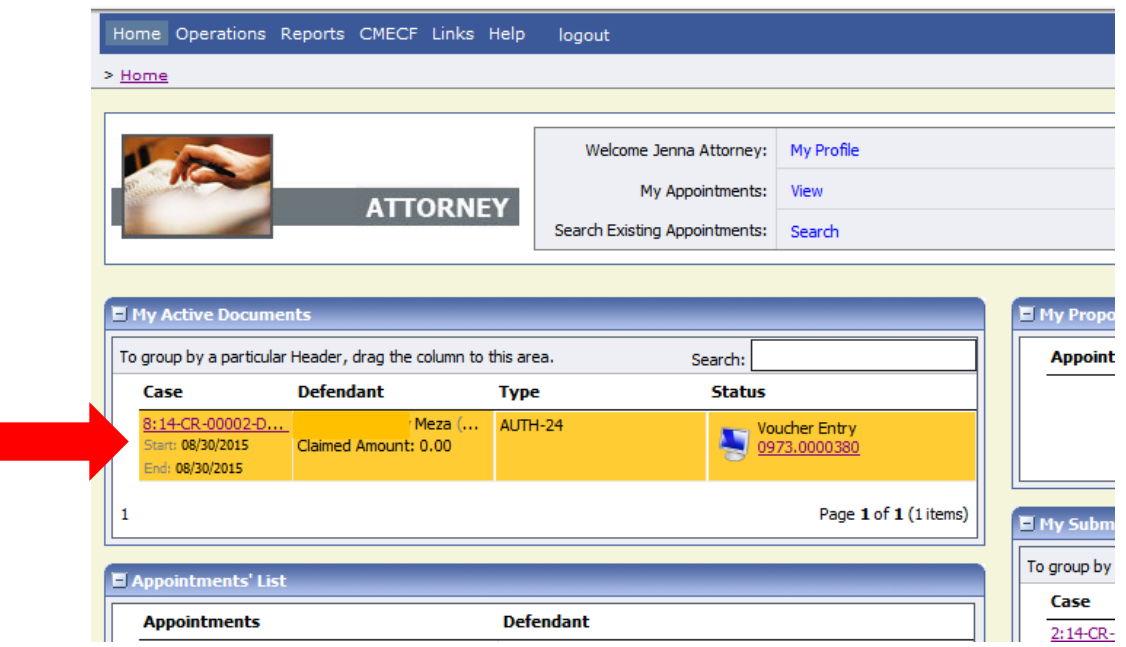

- 10.Once your AUTH-24 has been approved, you will receive a system-generated email notifying you that the court reporter (or a transcription company) has been authorized to begin work on the transcript. Staff will initiate the creation of the CJA-24 voucher, and the eVoucher system will automatically notify the court reporter (or transcription company) that preparation of the transcript has been approved.
- 11.After the transcript has been completed, it will be e-filed in CM/ECF and your access will be unlocked. The court reporter (or transcription company) will then complete the CJA-24 in eVoucher.
- 12.You will be notified by email after the court reporter (or transcription company) has completed the CJA-24. **You must immediately log in to eVoucher and certify the CJA-24 voucher for payment. If you do not do this, the court reporter/transcriber will not get paid.**

When you log in to eVoucher, the CJA-24 voucher will appear in your "My Active Documents" window:

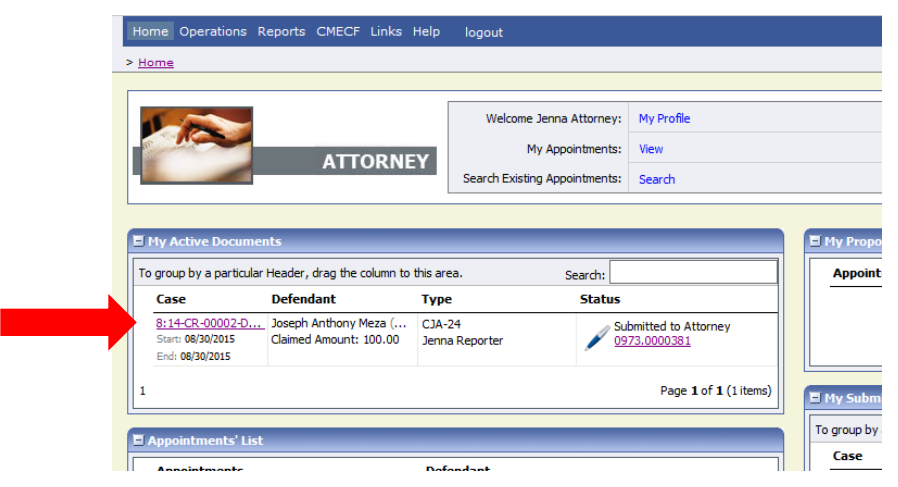

Click on the appropriate entry in your "My Active Documents" window and the "Basic Info" tab of the CJA-24 voucher will appear.

Click on the "Services" tab and review the transcripts listed to make sure that you either have access to the transcripts in CM/ECF or have received the transcripts from the court reporter directly:

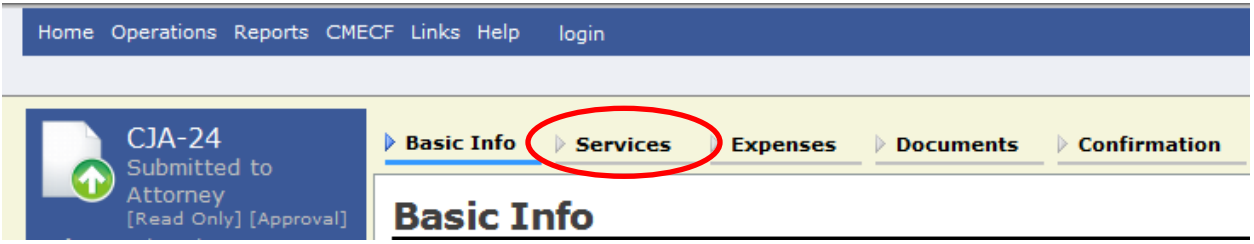

Next, click on the "Confirmation" tab:

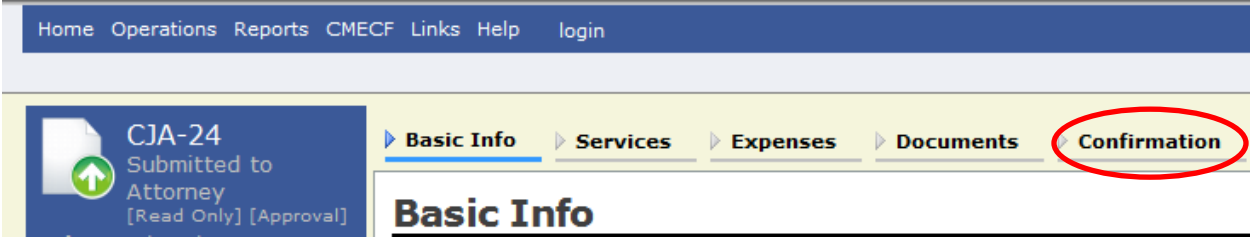

*On the next screen, check the box next to "I certify that I have reviewed the above information," and click "Approve." If you do not complete this step, the court reporter will not be paid:*

*GUIDE TO ORDERING CJA TRANSCRIPTS* 6 *Central District of California – revised 09/14/2017*

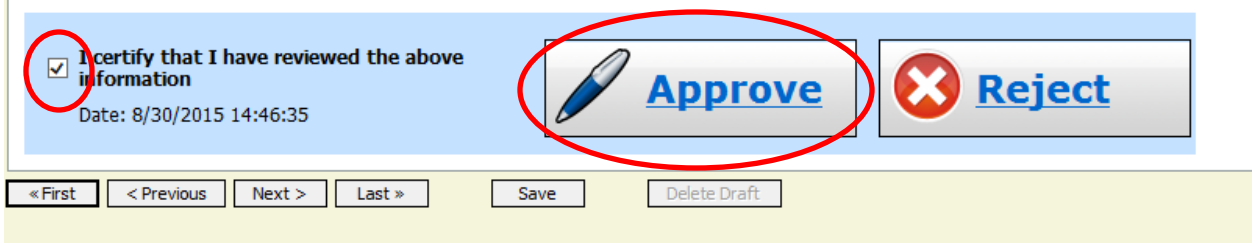